## **1. uDRIMS** 접속 및 학번조회

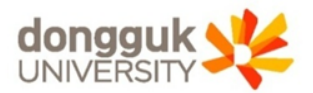

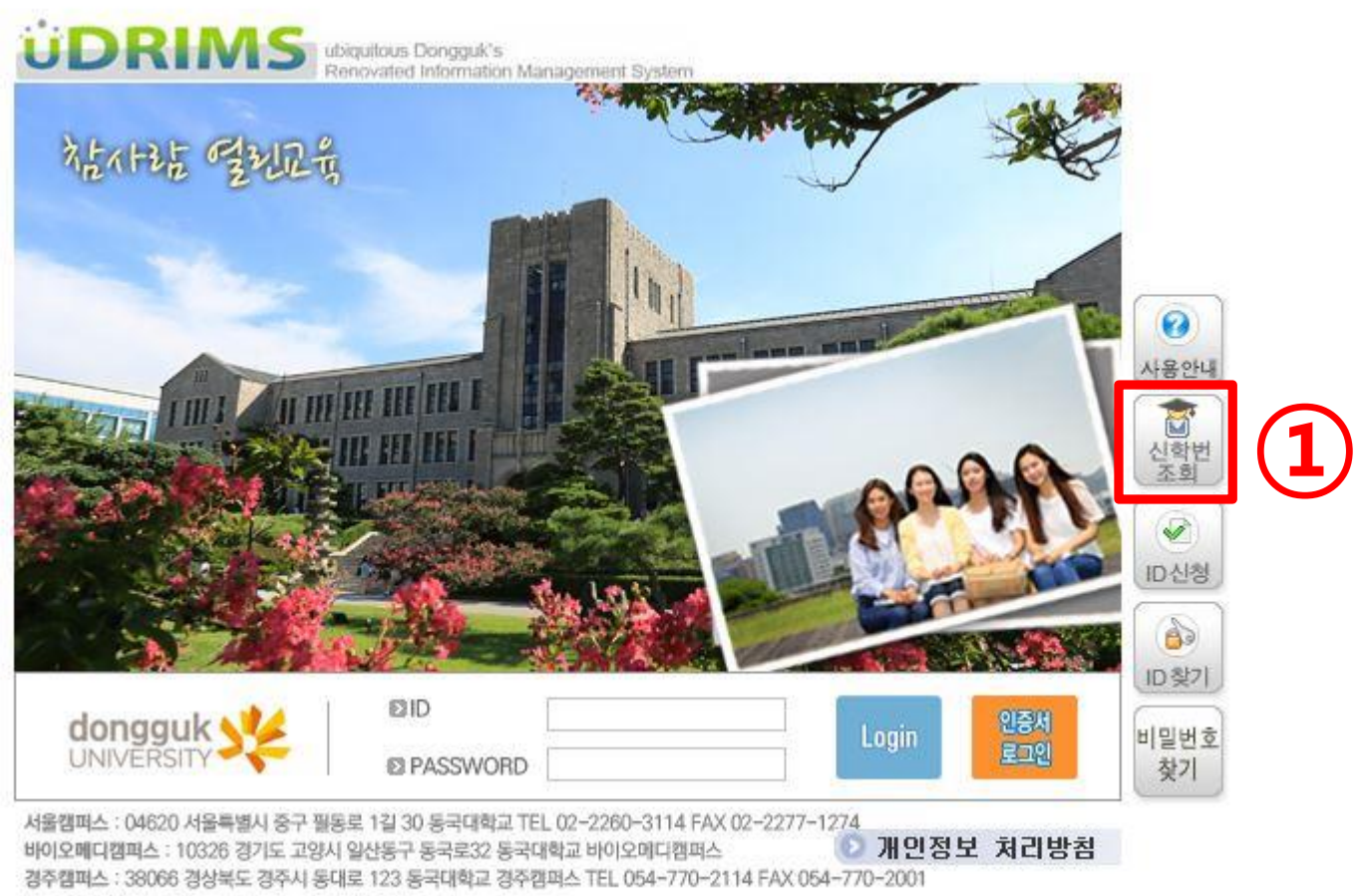

Copyright(c) The Dongguk University. All rights reserved.

#### 1. uDRIMS 접속 : **[http://udrims.dongguk.edu](http://udrims.dongguk.edu/)**

### 2. 우측 신학번 조회(①) 클릭

## 1. 성명, 생년월일, 성별, 입학년도(2019) 입력, '대학'체크 (①) 2. 우측 검색(②) 클릭 → 하단 검색결과에서 학번 확인 후 '닫기' 클릭

※ 마미디신정 폭은 비밀번호 찾기를 한 후 ^사용사가 손새하시 않습니다!^라는 메세시가 나오면

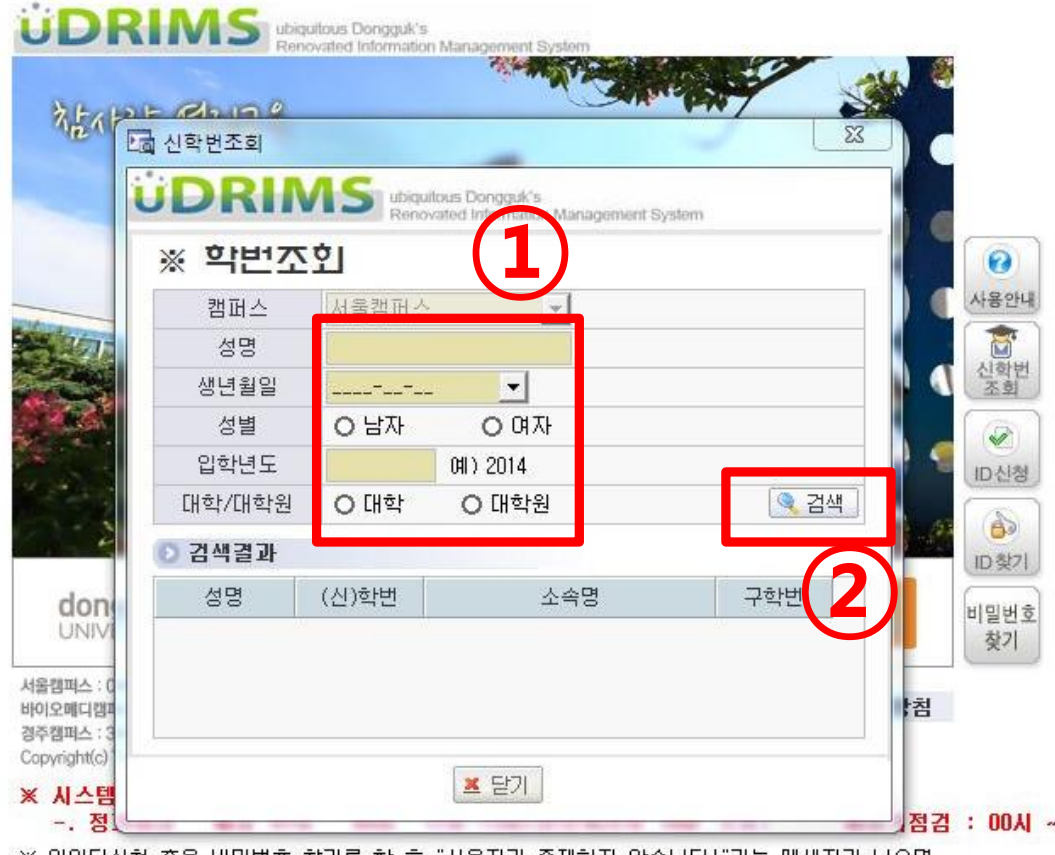

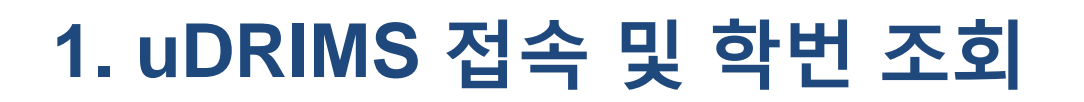

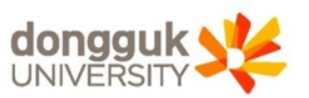

### 2. 최초 로그인 후 PW 변경 필수

#### 예) 1998.01.31생일 경우, PW는 980131dg!

#### 1. ID(본인학번), PW(생년월일dg!) 입력 $(①) \rightarrow$  Login 클릭

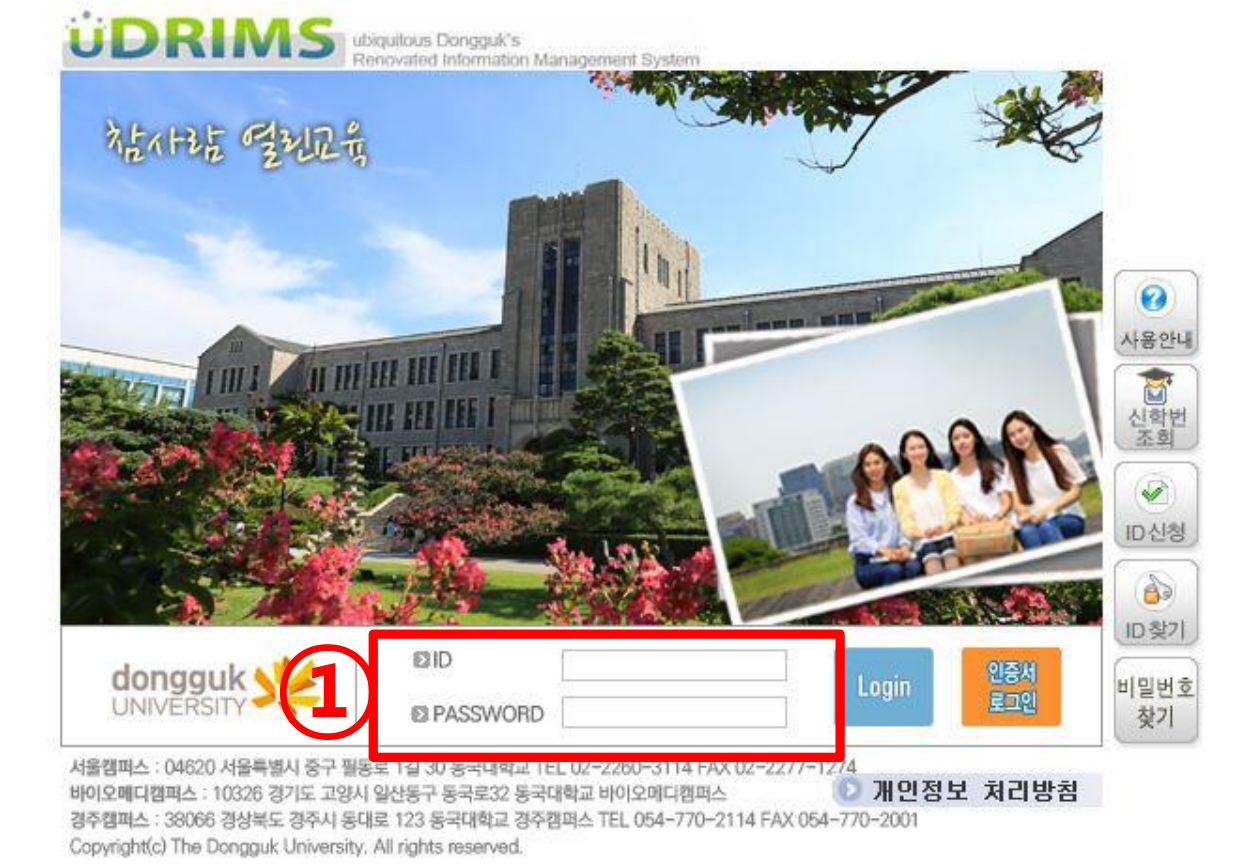

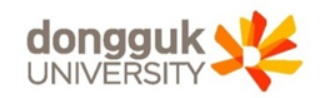

## **2. uDRIMS** 로그인

# **3.** 학사정보 메뉴에서 성적 확인

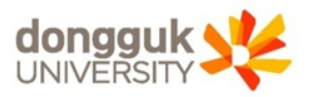

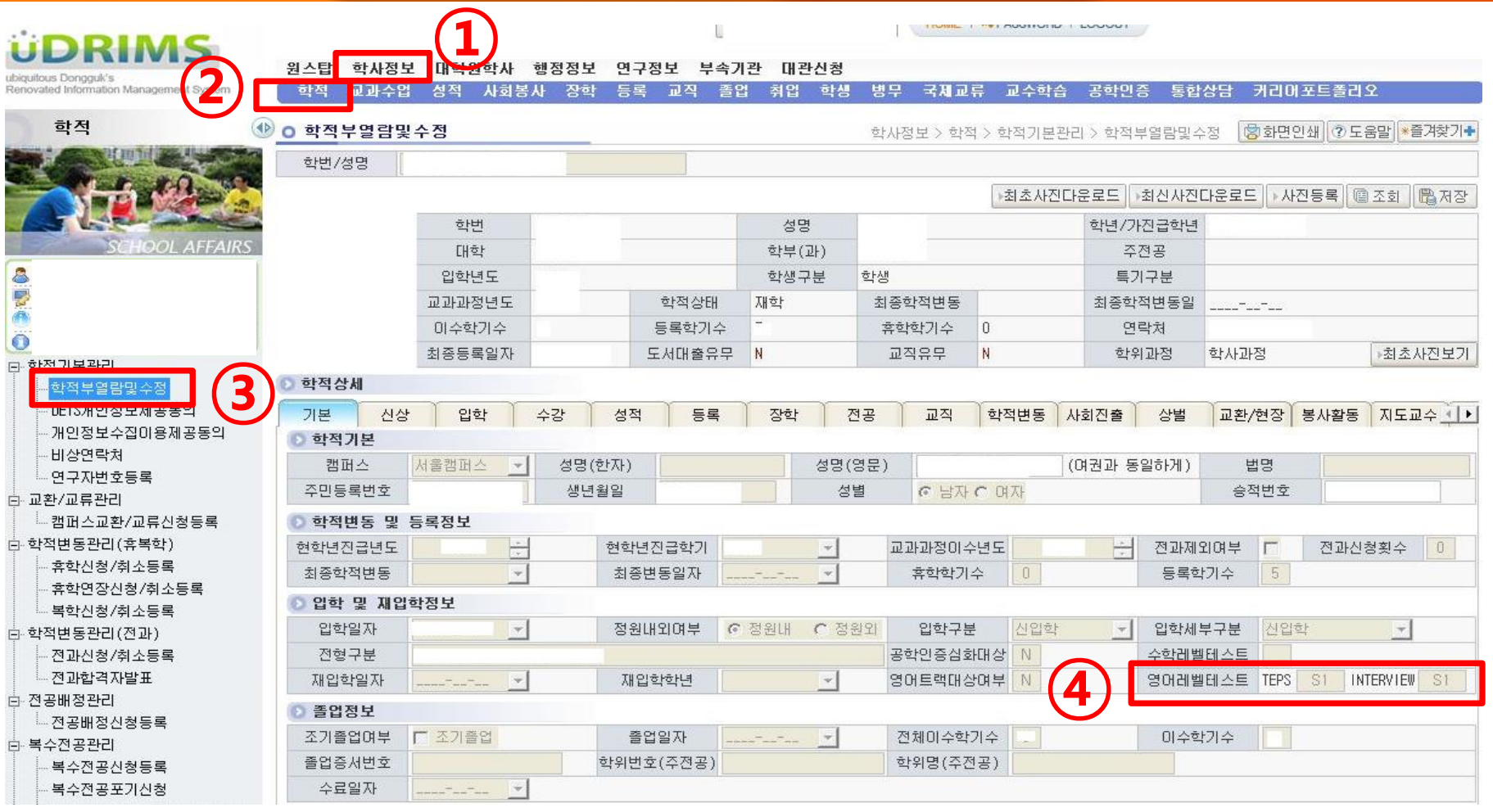

1. 학사정보(①) → 학적(②) → 학적기본관리 → 학적부열람및수정(③)

2. 우측 하단 영어레벨테스트 등급(S0~S4) 확인 (④)

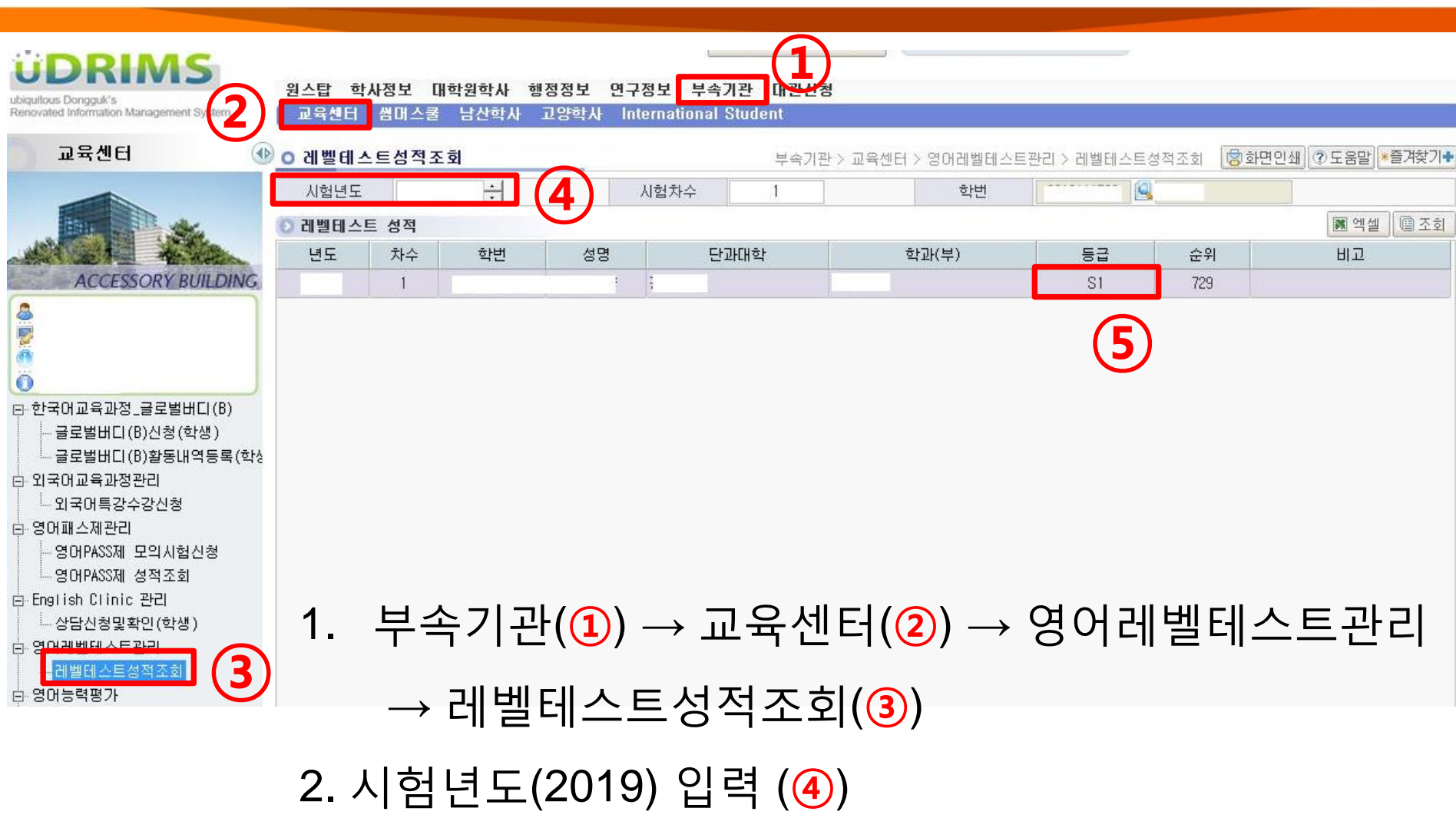

3. 본인 등급(S0~S4) 확인 (⑤)

## **4.** 부속기관 메뉴에서 성적 확인

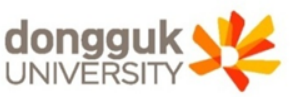

## **5.** 등급**(**그룹**)**별 강좌 수강신청

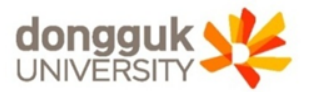

自조회

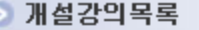

征[신영]

유교

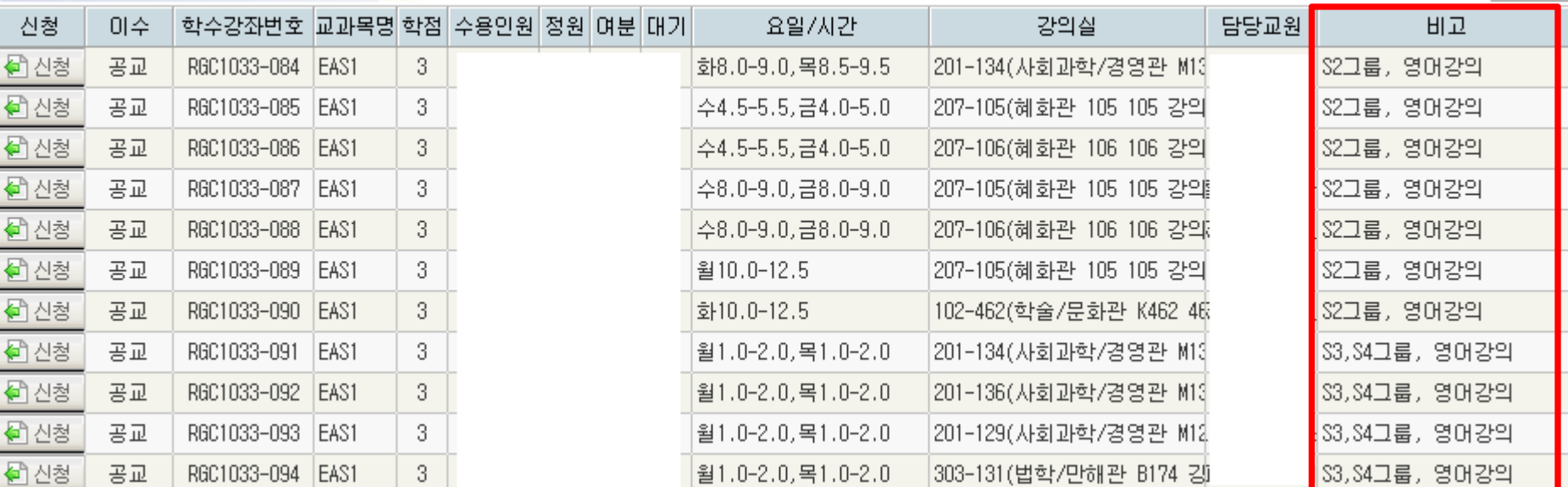

#### 1. 수강신청시 과목별 '비고'란 확인 필수

⇒ 단과대 구분, 등급(S1~S4) 그룹에 따라 수강신청 가능 2. S1~S3 : 그룹별 교과목 순서대로 이수(EAS1 → EAS2) 3. S4 : 교과목 순서대로 이수(BasicEAS → EAS1 → EAS2)